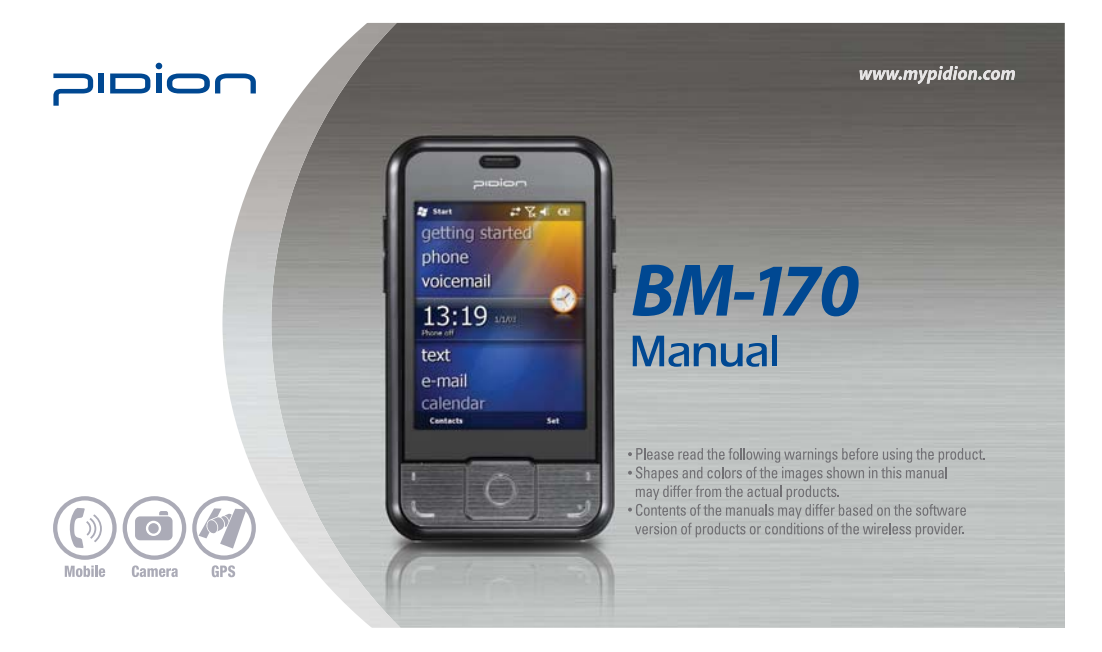

# • This User's Manual is protected under the related copyright laws.<br>• This User's Manual is produced by Bluebird Soft Inc. The company has made every effort to avoid errors and omissions.<br>• Please understand that some part 䭓 Depending on users' environments, programs or peripherals, some parts of this Product may not work normally. 䭓 This wireless device may cause propagation interference, and so, it cannot be used for life-saving services.

# Trademark

 $\overline{\phantom{a}}$ 

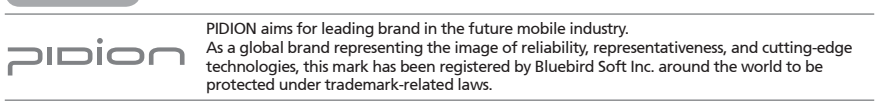

# User's guidance

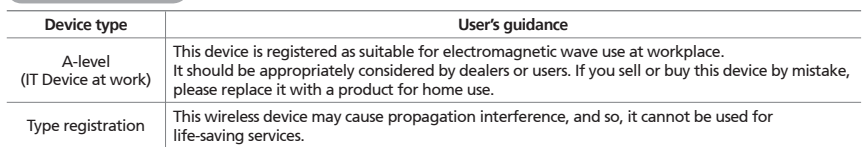

ö **Please read warnings and cautious before use.**

# **Contents**

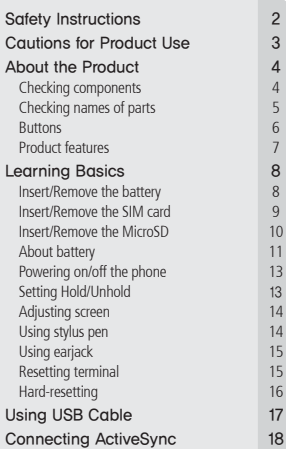

# Installing ActiveSync 18 Using ActiveSync 20

Today Screen<br>
Viewing today screen<br>
23 Viewing today screen 23<br>
Viewing today screen 23<br>
Setting photo image as the background image 23<br>
Adjusting volume 24 Setting photo image as the background image

### Inputting Text

Adjusting volume<br> **Adjusting Text**<br>
25<br>
Selecting text input mode<br>
25<br>
Block recognizer<br>
25<br>
Letter recognizer<br>
26<br>
Tanscriber<br>
27 Selecting text input mode 25 Block recognizer 25

Keyboard

Letter recognizer 26 Transcriber 27

Making a call

**Phone Program**<br>
Making a call<br>
Receiving a call<br>
Rejecting calls<br>
Ending calls<br>
29<br>
29<br>
20<br>
20<br>
20<br>
30 Receiving a call 29 Rejecting calls 29 Ending calls 30

Searching phonebook

Enting talis<br> **Phonebook**<br> **Seaching phonebook**<br>
Registering entry<br>
Viewing menu<br>
32 Registering entry 31 Viewing menu 32

# **Text Message** 34<br>
Creating a text message 34<br>
Sending a text message 35<br>
Viewing text messages 35<br>
Managing delected items 36<br>
Managing delected items 36<br>
Managing sent messages 37<br>
37 Creating a text message 34 Sending a text message 35 Viewing text messages 35 Managing draft messages 36 Managing delected items 36 Managing sent messages<br> **Camera**<br> **Camera**<br> **Camera**<br> **Camera**<br> **Camera**<br> **Camera**<br> **Camera**<br> **Camera**<br> **Camera**<br> **Camera**<br> **Camera**<br> **Camera**<br> **Camera**<br> **Camera**<br> **Camera** Camera Taking photos 38 Viewing album 39 Evering about<br>
Setting personal environment<br>
Setting system environment<br>
Setting connection environment<br>
Setting connection environment<br>
52 Setting personal environment Setting system environment 48 Setting connection environment 52

2.<br>
Q & A<br>
Knowing the Product 55 Knowing the Product 55<br>Customer Service 57 Customer Service 57<br>
Warranty Certificate 59

Warranty Certificate

# Ploion

# Safety Instructions

Read these instructions and warnings to use the Product in a safe manner and to prevent accidents.

[Cautions in relation with batteries]

- 䭓 Batteries may explode when damaged, impacted, heated, flooded or taken apart with a gimlet. Make sure to keep the batteries out of reach of children or pets.
- 䭓 Do not use the Product in the area with the risk of explosion.
- 䭓 If the Product is wet, do not put it in a device that may heat the terminal (heater, microwave oven, etc.). Heating batteries may cause an explosion, deformation or fault. (Water or any other liquid will change the color of the label inside the terminal. In this case, no warranty service will be provided.)

### [Safety Guideline]

䭓 Do not use the Product on an airplane or in a hospital.

- 䭓 Do not operate the Product or search a phone number while driving a car. If it is unavoidable, please use a hands-free kit or stop the car.
- 䭓 Batteries may become deformed and get in trouble if they are left in a hot and sealed place such as on a dashboard of a car under the direct sun light.
- Make sure that battery terminals (metal part) should not contact with any conductive materials like a necklace or coin. Also make sure that batteries should not be damaged by teeth or a nail. Impact may cause an explosion of batteries.
- Use dedicated batteries only and do not use the batteries for any other purpose than operating this Product. Using an inauthentic battery may reduce life of the Product, or cause an explosion. (In this case, no warranty service will be provided.)
- Make sure to use the adapter or the standard charger supplied with this Product. Using an inauthentic charger may reduce life of batteries or cause an explosion. (In this case, no warranty service will be provided.)

# Cautions for Product Use

Read these instructions carefully to keep yourself safe and to avoid loss of property.

- 1. This Product is EMC-compliant. For safety and health, use the authentic parts supplied by the manufacturer. Any inauthentic part may affect safety.
- 2. Do not press the power button when the Product is wet. Touching the adapter or power cord with wet hands may cause an electric shock.
- 3. Do not modify, disassemble or repair the Product at your discretion. Manufactor if there is a problem in the Product. Also, make sure to follow the warnings and Instructions. If you fail to follow any of the above instructions, no warranty service will be provided.
- 4. Record the data in the Product and keep it in a separate place. Data stored in the Product may be deleted during repairing or upgrading the Product. So, make sure to back up important data. (Bells, text/voice messages and characters are initialized.)
- 5. Do not use this Product in a hot or humid place. Using the Product under a hot/humid temperature such as rain or sauna may cause a trouble. In this case, no warranty service will be provided.
- 6. Keep this Product away from magnetic products such as credit card, telephone card, bankbook and traffic ticket. The magnetic field of the terminal may affect the data.
- 7. Avoid vibration and impact. When not in operation or when you are absent, pull out the power cord, and keep the Product in a safe place.
- 8. Avoid any dusty place, and keep the power cord away from any heating device. When cleaning the Product, pull out the power cord first. Dust off the pins of the power plug.
- 9. When storing a battery for a long period of time, recharge it and keep it at a room temperature. Even a fully charged battery will suffer reduced life due to the characteristics of the battery.
- 10. Painting this Product may damage appearance or display, or may cause a fault. Peeled-off paint may cause allergies depending on the physical conditions. In this case, stop using the Product and see a doctor.

Ū Ñ

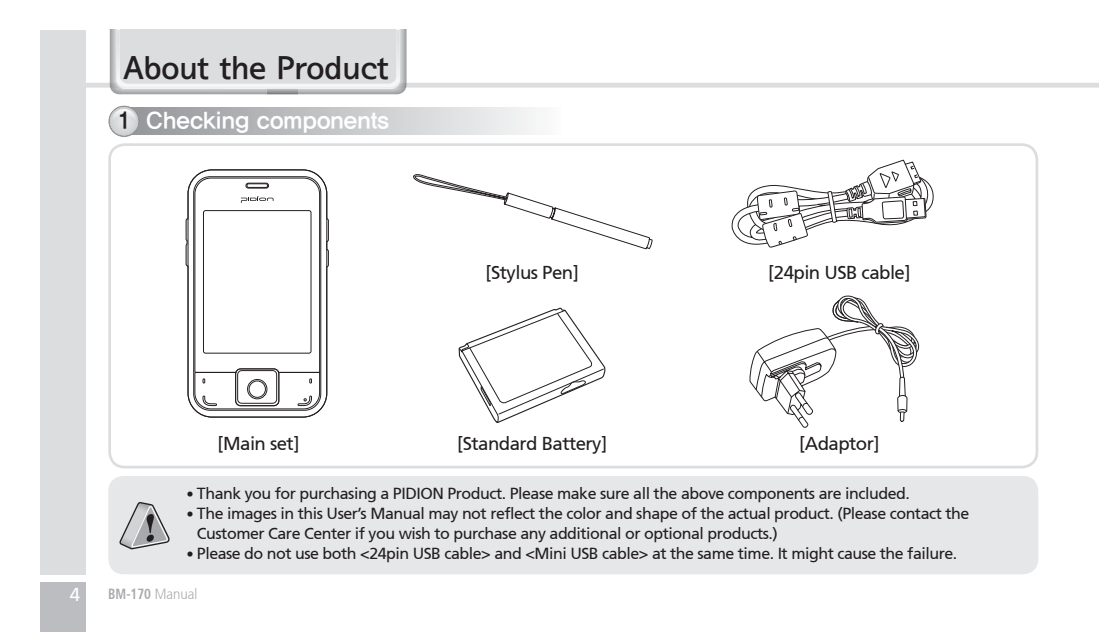

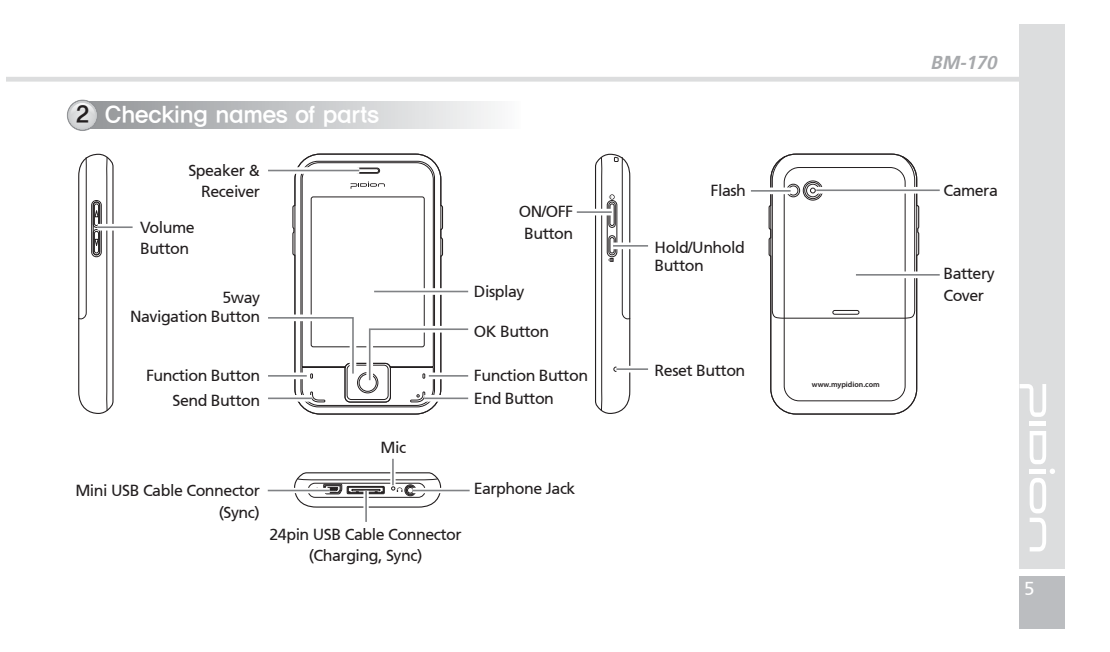

### About the Product**3** Buttons **Button** Description **Button** Description  $\frac{1}{2}$ **Volume buttons Navigation buttons**  $\bigcirc$ Used to adjust call volume during a call. Used to move left/right/up/down. (Up : Volume up / Down : Volume down) U **Send button**  $\sqrt{2}$ Used to start the phone program. If you **ON/OFF buttons** Ô Used to switch On/Off the terminal. press this button once while using the phone program, a call is made to the last **Hold/Unhold button**  $\sqrt{ }$ party in the call list. Press 'Send' button on Pressing Hold button briefly then move to the keypad to connect Internet Explore. (WLAN only termninal) the Today screen, Pressing and holding Hold button then **End button** لڻ locked. Ends the phone program. You can finish a  $\circ$ **Reset button** call by pressing this button during the call. **Soft Reset** - Closing all using programs and You can also exit an application program. rebooting the systems. Press and hold (at least 5 sec) this button **Hard Reset** - Initializing the product. to switch off the phone function.

**BM-170**

# 4 Product features

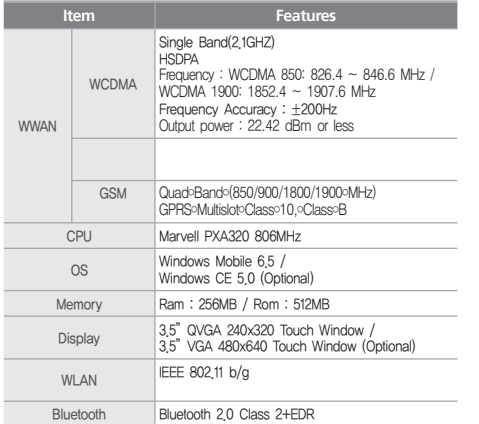

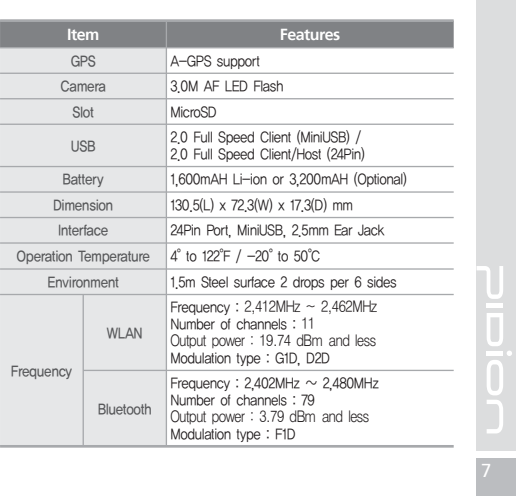

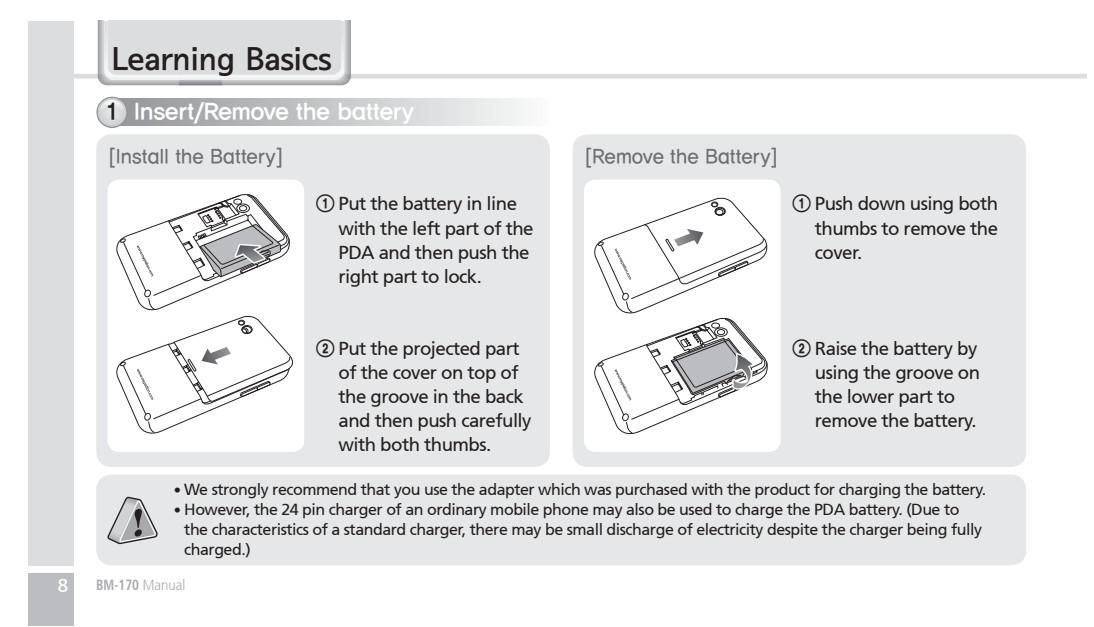

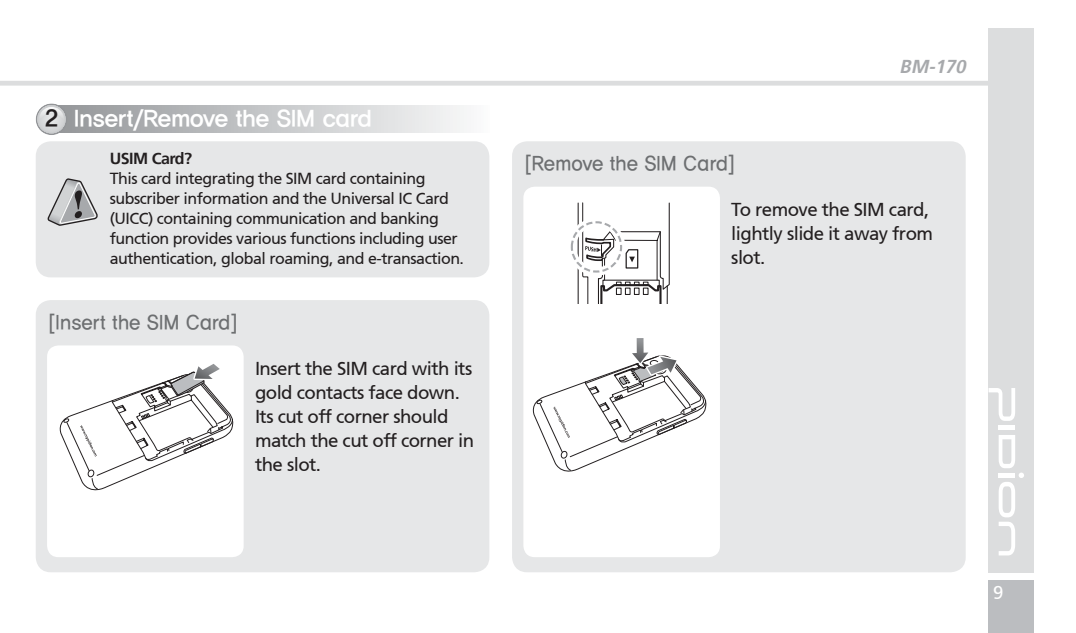

# Learning Basics

### **3** Insert/Remove the MicroSD

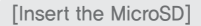

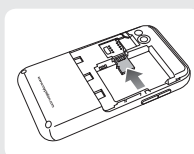

with facing up toward the arrow.

### [Remove the MicroSD]

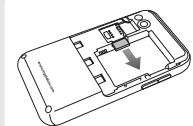

When you push MicroSD deeply toward inside by finger, it will come out and take that part out.

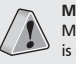

**MicroSD card?** MicroSD card is a micro flash memory media which Please push the MicroSD<br>Bis used to store and move data.

### [Safety Notice for Using the MicroSD card]

- 䭓Frequent insertion/removal of the memory card, or applying too much force to it, may cause the product to malfunction.
- 䭓Card removal and turning the power off/on using the memory card may result in loss of data or cause the memory card and PDA to malfunction.
- 䭓Important data should always be saved on the computer. The company will not take any responsibility for the loss of data on this product.
- 䭓If the memory card cannot be removed easily, instead of removing it with force, inquire to the service center for its removal, or ask for an exchange or refund of the product.

# 4 About battery

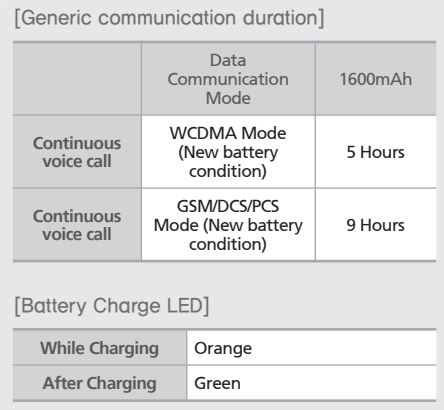

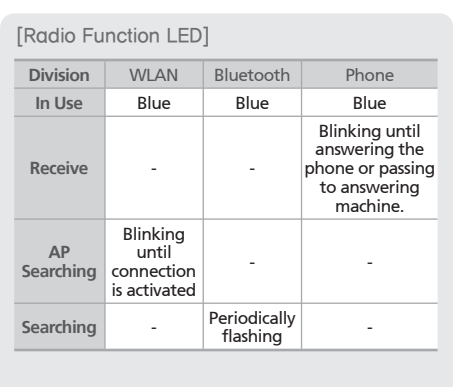

Ploion<br>L

# Learning Basics

### [Safety Notice for Using the Battery]

- 䭓Batteries are expendable products and with regular use over time they will lose there ability to fully charge.
- The battery may overheat from its application environment.
- 䭓If the fully charged battery lasts only half the time from its originally purchased state, you should purchase a new battery. (Batteries have a 6 month period guarantee.)
- The time that a battery may last may differ according to the lighting of the monitor, temperature, length of its use, etc.
- 䭓Battery exhaustion may be considerably faster in areas where Bluetooth, wireless Internet, or phones cannot be used. (Bluetooth, wireless Internet, and phone functions should be turned off when these functions are not in use. This will help save the battery.)
- Leaving the battery on the re-charger after it has been recharged, will not damage the battery.
- If the cables to the main body are not properly connected, the lights on the main body may not come on during the recharging process. Always check and make sure that all cables are connected properly.
- Do not remove the battery while it is in use. This may result in damage of data and the PDA may be initialized.

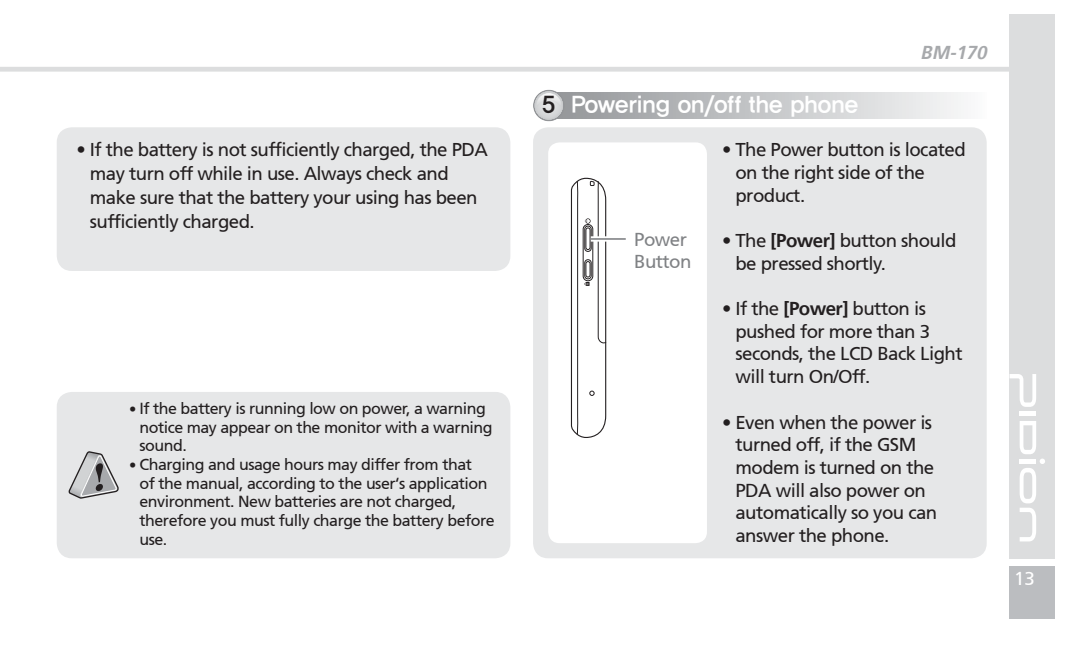

### Learning Basics 6 Setting Hold/Unhold 7 Adjusting screen o**[Hold]** button located on the ≠ದಿ⊀ ಆದ You can set the stylus pen right side. input value on the LCD screen.  $\mathbb{R}$ • Pressing Hold button briefly Setting screen then move to the Today  $\frac{0}{0}$ **Start** Ķ **Settings** Ķ **System** Ķ  $\frac{1}{\sqrt{2}}$  dign Scree Hold/ screen, pressing and holding **Screen** Ķ **Align Screen** Unhold Hold button then locked. ButtonPoint the target in the center align screen of the screen with the stylus pen. As the target moves to left top,  $\overline{+}$ left bottom, right bottom and right top, point the target accurately. 14 **BM-170** Manual

Use a stylus pen to select/execute/move a target on the screen. The stylus pen is attached in the top right of the terminal.

> Tap You can touch icons on the screen with the stylus pen to select or execute the icon as you click the left mouse button.

> Drag<br>Used to select multiple items. You can select characters or images as you drag the mouse pointer.

# Tap and Hold

Used to view the functions of the selected item. If you tap and hold with the stylus pen, a menu pops up as you select an item and click the right mouse button.

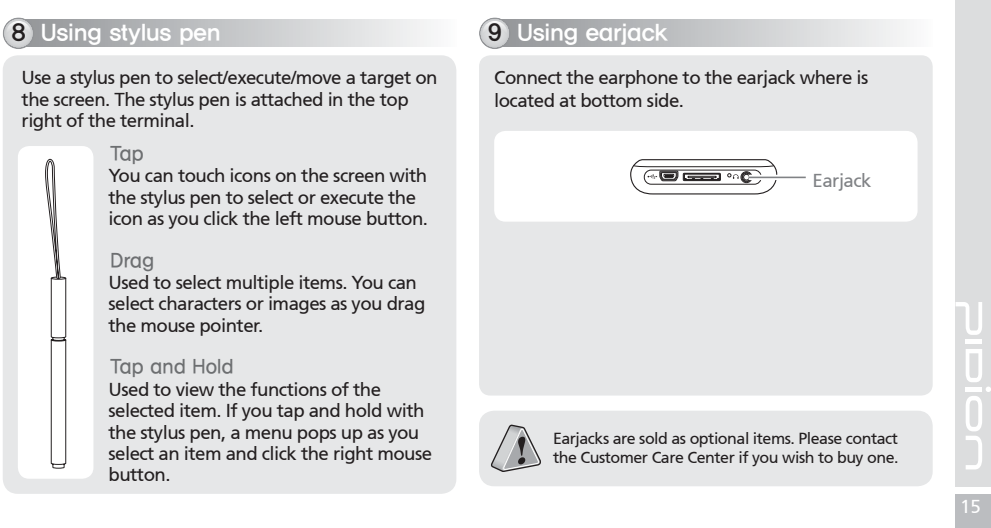

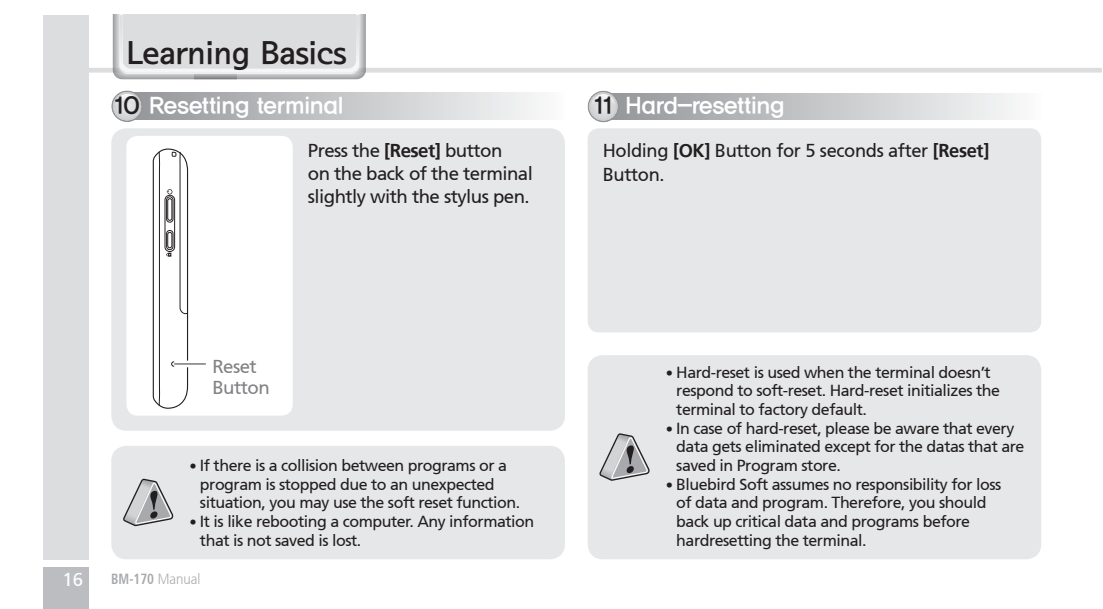

# Using USB Cable

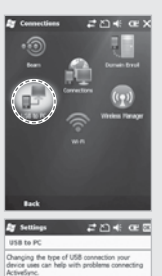

Euthorist<br>
Floatie advanced network functionality

 $\blacksquare$ 

### **Start** Ķ **Settings** Ķ **Connections** Ķ **USB to PC**

You can use various USB peripherals connected with the terminal by selecting [Use advanced network function].

This menu is enabled as the peripherals are connected with the terminal through USB cables.

**BM-170**

[USB to PC] increases consumption of battery power. You can save battery by deselecting this function when you don't use any peripherals.

# Connecting ActiveSync

# 1 Installing ActiveSync

- 䭓 This is based on Microsoft ActiveSync 4.5 English
- Version.<br>
 If you use a different version, it may differ from<br>
the instructions of the manual.<br>
 You may download the most recent version from<br>
the Microsoft website.
- 䭓Windows Vista user requires to install the Windows Mobile Device Center not ActiveSync.
- 1 Download [Microsoft ActiveSync] from the website of Microsoft, and install the program in the PC.

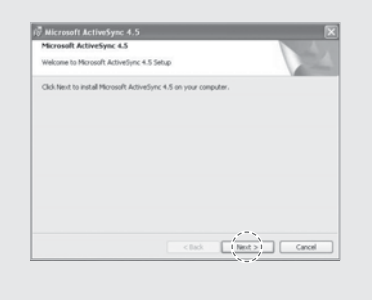

18 **BM-170** Manual

 $\sqrt{2}$ 

2On the [License Agreement] window, select <Agree>  $\blacktriangleright$  On the [Customer Information] window, fill in the <User Name> and <Company>  $field$   $\blacktriangleright$  On the [Target Folder] window, select the <Installation Location>.

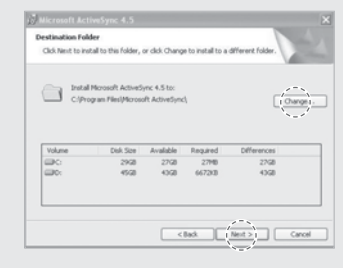

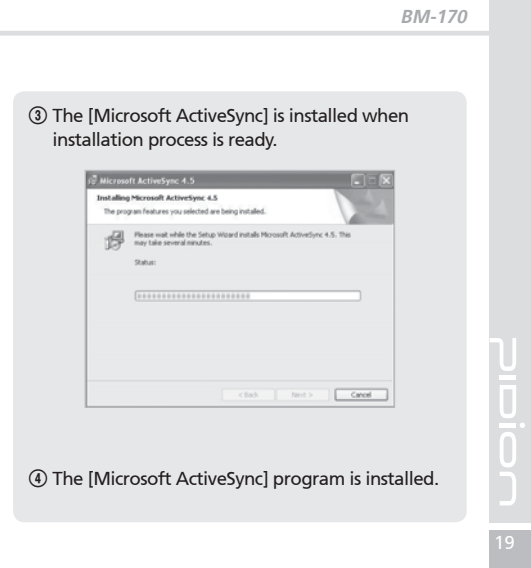

# Connecting ActiveSync2 Using ActiveSync • The screenshots are for the [Windows Mobile] version. The images may vary depending on the<br>version of the software.<br>•You must connect the terminal to PC or notebook<br>first to use [MicroSoft ActiveSync].<br>You can copy/paste files, or install/uninstall<br>programs through s  $\sqrt{2}$ terminal. 䭓 USB cables are sold separately. Please contact the Customer Care Center if you wish to buy one. ा r<br>14 1The terminal with the computer through the <24pin USB cable>. Mini USB Cable Connector (Sync) Please do not use both <24pin USB cable> and <Mini USB cable> at the same time. It might cause the failure. 24pin USB Cable Connector (Charging, Sync)

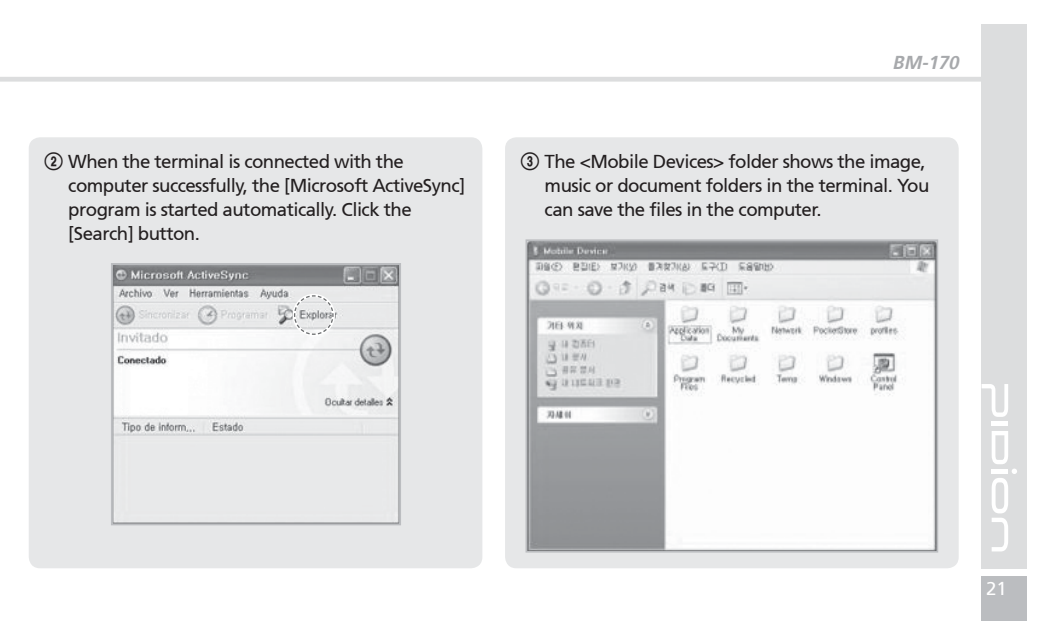

# Connecting ActiveSync

### [Precautions in using ActiveSync]

- 䭓 **The message "Unknown Device" pops up after the computer detects the USB device** This message may be displayed when you switch on the terminal as it is mounted on the <24pin USB cable>. If you dismount the terminal and then mount it back to the <24pin USB cable>, the ActiveSync program works properly.
- 䭓 **The message "Connecting…" continues** Dismount the terminal from the <24pin USB cable> to disconnect it from the computer.

On [ActiveSync], select File  $\blacktriangleright$  Set Connection  $\blacktriangleright$ <Allow USB Connection>, and then, click **[OK]** button. Connect the terminal again.

䭓 **If connection attempts continue to fail and the message "Unknown Hardware Device" pos up** Abnormal status of the USB host in the computer may result in connection fail.

Remove the terminal from the <24pin USB cable>, reboot the computer, and then, return the terminal to the <24pin USB cable>.

䭓 **The terminal does not work when you remove and return the battery**

To prevent this problem, you should press the **[Send]** button or select **[End]** button in the Start menu with the stylus pen so that Windows Mobile (or Windows CE) should "Exits System" before you remove the battery.

If you had to remove the battery due to an unavoidable situation, and the terminal does not work properly, press the **[OK]** button and the **[Reset]** button at the same time for hard-reset.

Note that hard-resetting deletes data from the memory. Only the data in the file storage are preserved.

# Today Screen

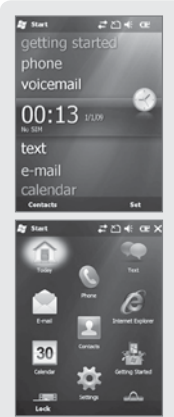

Terminal states such as [Start], [Wi-Fi], [Com Status], [Volume] and [Battery] are indicated on the top of the screen.

Depending on the settings, [Today Screen] may display [Date], [Time], [Wireless Access Setting], [User Info.], [Message], [Work], [Schedule] or [Lock Status].

See p.45 for details.

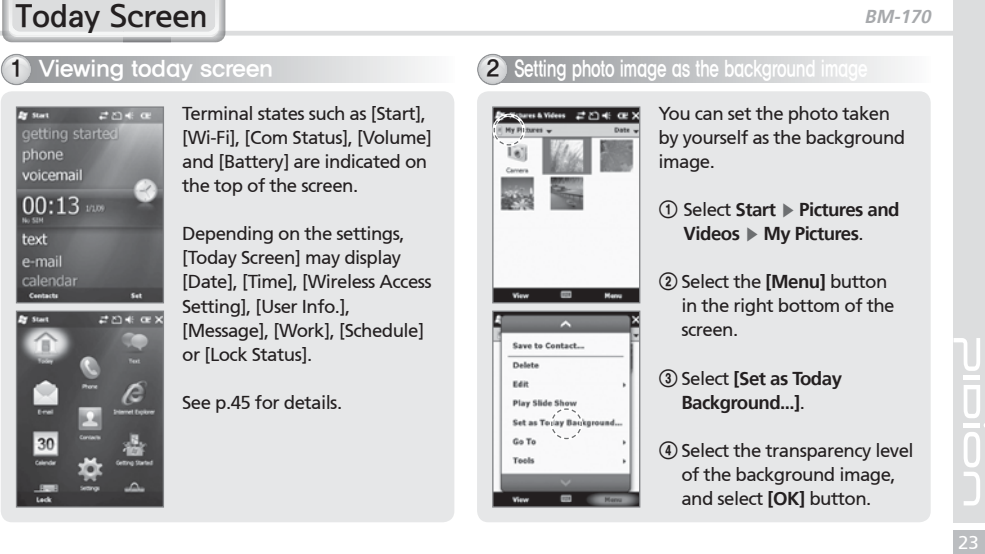

# Today Screen

# 3 Adjusting volume

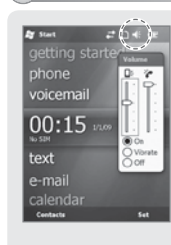

You can adjust volume of the folder/menu selecting tone or the ringer.

Select  $\blacksquare$  in the top right of the screen, select Setting, and you can adjust system/ringer volume.

If you select Vibration, the terminal is switched into the vibration mode. If you select Release, the terminal is switched into the mute mode.

# Inputting Text

1 Selecting text input mode

There are five different character input methods available.

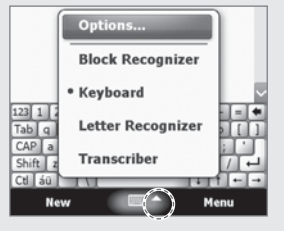

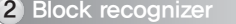

This input method uses the traditional writing area box split in the middle.

The left side is used to write letters and the right side is for number entry.

Symbols and common functions are located in other smaller boxes located in the right of the writing box area.

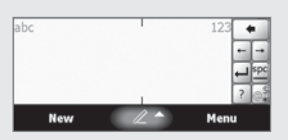

25

### Inputting Text 4 Keyboard **6 Australian Control Control Control Control Control Control Control Control Control Control Control Control Control Control Control Control Control Control Control Control Control Control Control Control Contr** This input method displays an on-screen keyboard This option allows you to enter text using your own that can be used to input characters by tapping the handwriting. screen using the stylus pen. The screen is divided into three different areas. A capital letter area, small letter area, and a number area. asdfghjk<br>zxcvbnm,<br>ü'\\ Characters are entered by printing letters in each area. The character is then analyzed and typed on the screen automatically.  $abc$  $\bullet$ . . . . . . . . . . . . .  $\overline{\phantom{1}}$ New  $\mathbb{Z}$ 26 **BM-170** Manual

# 6 Transcriber

The transcriber option is similar to the letter recognizer, except instead of entering characters into a designated area, you can enter entire words and sentences using your own handwriting.

Transcriber supports both printing and cursive writing styles and then automatically types the information on the screen.

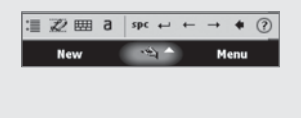

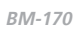

27

# Phone Program

### 1 Making a call

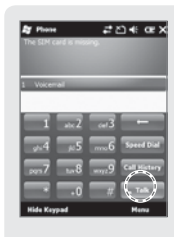

Execute the phone program by selecting the **[Phone]** button, enter a telephone number, and press the **[Call]** button to make a call.

### **Redialing**

If you press the **[Call]** button without entering a phone number, the terminal automatically makes a call to the last call party.

**Cancel numbers one by one.** 

- **Speed Dial** : You can make a call with speed dial number. If you select menu in the bottom right of the speed-dial screen, you can add/edit/ delete speed-dial numbers. (You can save up to 98 speed-dial numbers.)
- : You can view the list of received calls/ originated calls/missed calls.
- : Enter a phone number and press this button to make a call.

# 2 Receiving a call and state of a series of a series of a series of a series of a series of a series of a series of a series of a series of a series of a series of a series of a series of a series of a series of a series o

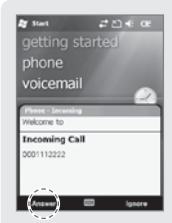

If the terminal rings and a call receiving message is displayed, click the **[Call]** button or select the **[Answer]** button in the bottom of the screen.

- ö The calling party information message can be indicated differently from the one of normal phones.
- ö The phone functions are the same as the normal phones. Refer to p.15 if you wish to use an earphone.

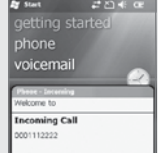

 $\blacksquare$ 

Select the **[Ignore]** button in the bottom of the screen or press the **[End]** button on the keypad to cut off an incoming call.

The reception sound gets blocked when the volume  $\left(\right)$  lances botton is pressed for a short time.

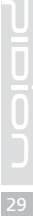

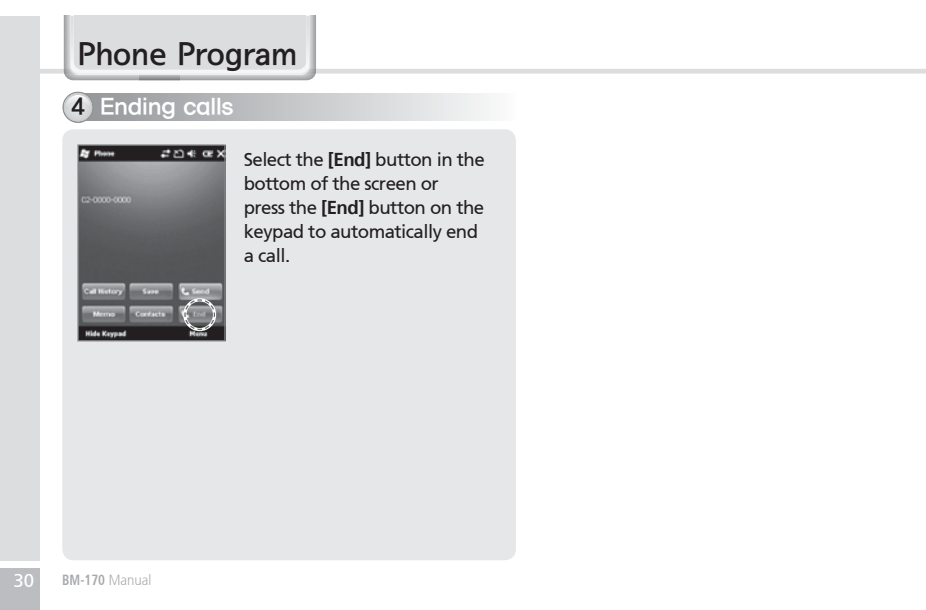

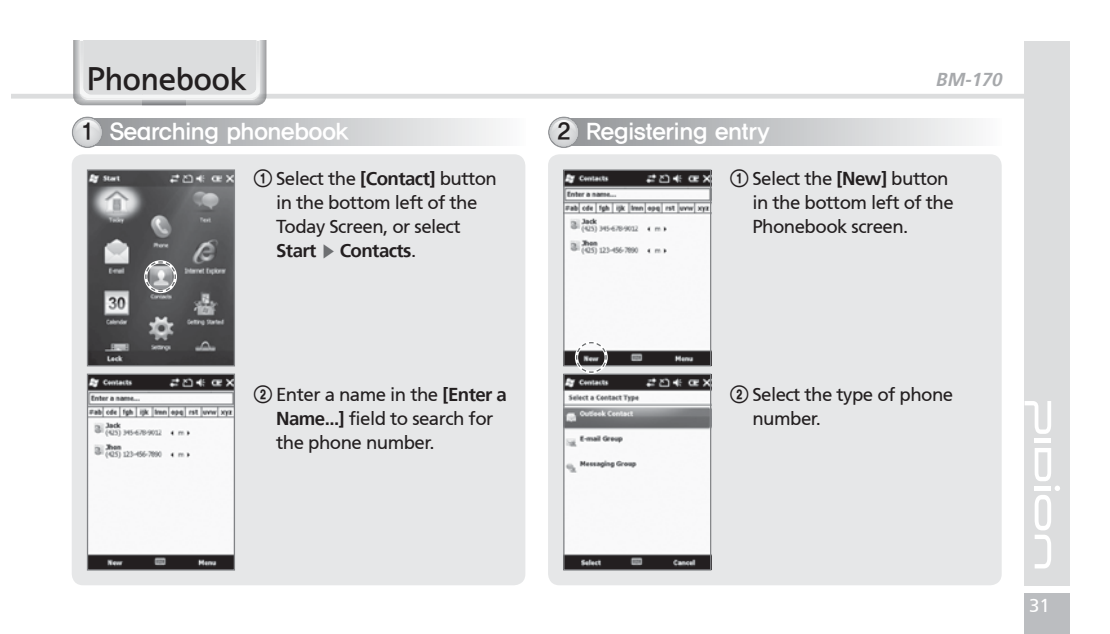

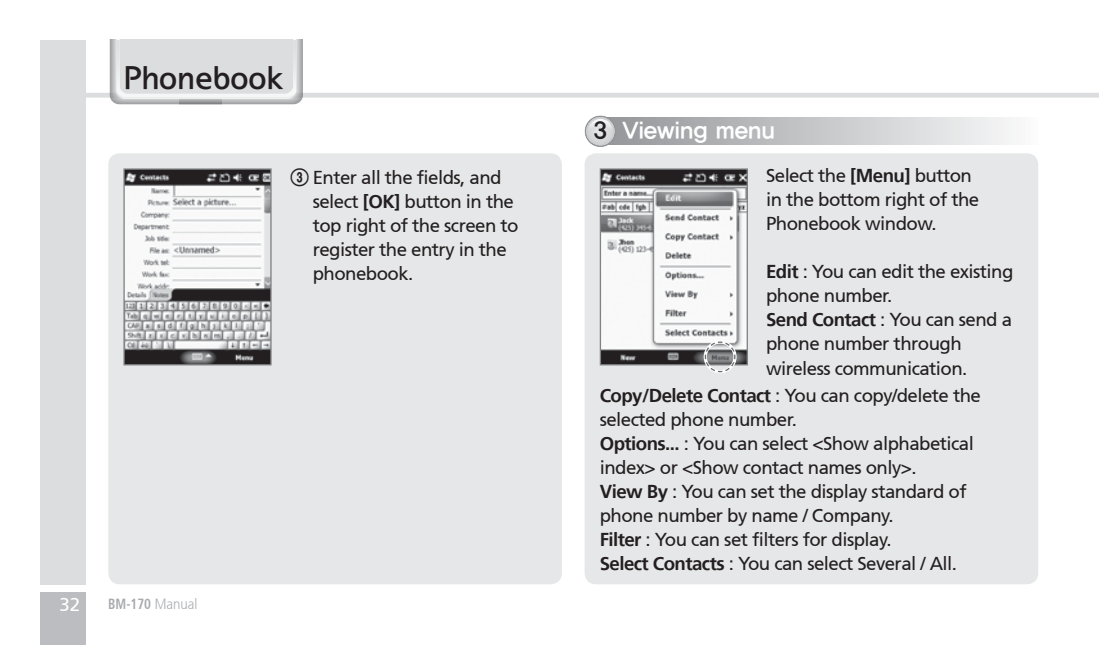

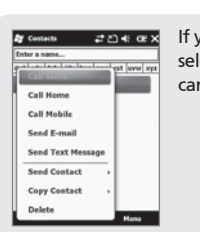

If you press and hold the selected phonebook entry, you can use various menus.

**BM-170**

33

**Call Work/Home/Mobile** : A call is made to the registered number.

**Send E-mail** : An e-mail is sent to the registered e-mail address.

**Send Text Message** : An SMS message is sent to the registered number.

**Copy Contact** : You can copy the selected entry. **Delete Contact** : You can delete the selected entry.

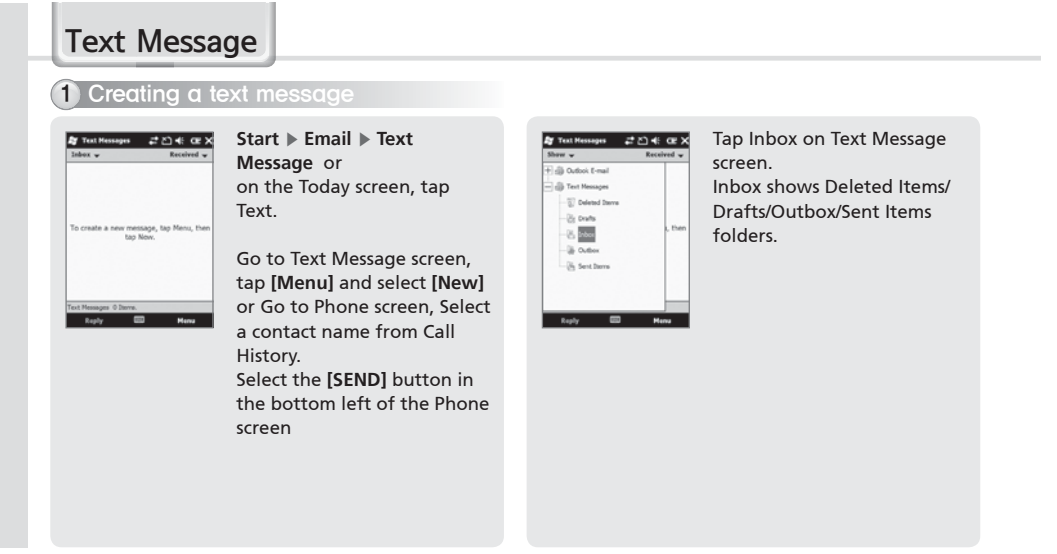

### 2 Sending a text message 3 Viewing text messages ..<br>.. 코즈# œ X **Start** Ķ **Email** Ķ **Text**   $2040x$ Checking a text message **Message** ▶ Outbox from Inbox folder.  $\blacksquare$  $\equiv$  $\mathbf{v} = \mathbf{v}$ Reply/Forward **Start** Ķ **Email** Ķ **Text**  After creating Text message **Bereived** Mark as Read .<br>Subject including masaage receiver, **Message** Ķ **Inbox** Go To<br>Tools tap Send on the Text Messages screen. Choose receiving message .<br>Salari from Inbox to view the text  $\equiv$  $\overline{a}$ è On the Text Messages screen, message. .<br>⊶ පඩ⊀ ලැබි ∝ zn∉œx  $\overline{a}$ tap Menu and select **[Add** de **Média Recipient...]** to add massage Tap Received the text Ë **Check Names** receiver. π message at least 2 second Insert to Delete/Reply/Reply All/ My Text Realy All **Save to Drafts** Forward/Mark as Read/ For **Spell Check** Mark as Read Move....미11213 Cancel Message Nove. Message Opti  $\left( \begin{array}{cc} \cos \theta & \sin \theta \\ \cos \theta & \cos \theta \end{array} \right)$ Defete Defete and the second second in the second second second in the second second second in the second second second second second second second second second second second second second second second second second second second seco o.<br>**Bitar**

**BM-170**

35

### Text Message**4** Managing draft messages **6** Managing delected items A creating message will be A deleted message will  $2040x$ .<br>ನೆಲ್∗ œ x stored automatically in Draft be stored automatically in folder if error is occured in Deleted Items folder. sending a message. Reply All Reply All Find the deleted message **Forward** Forward **Start** Ķ **Email** Ķ **Text**  from **Start** Ķ **Email** Ķ **Text**  Mark as R Mark as R **Message** Ķ **Drafts Message** Ķ **Deleted Items** Move. Tap the deleted message Tap the draft message at least 2 second to at least 2 second to Delete/ Reply/Reply All/Forward/ Delete/Reply/Reply All/Forward/Mark as Read/ Mark as Read/Move.... Move.... Tap the draft message to edit the message and resend. After sending a message, the message will be removed automatically from Drafts folder. 36 **BM-170** Manual

# 6 Managing sent messages

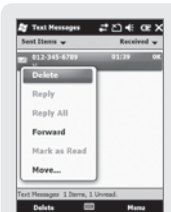

A sent message will be stored automatically in Sent Items folder.

Find the deleted message from **Start** Ķ **Email** Ķ **Text Message** Ķ **Sent Items**

Tap the sent message at least 2 second to Delete/Reply/ Reply All/Forward/Mark as Read/Move....

### **BM-170**

37

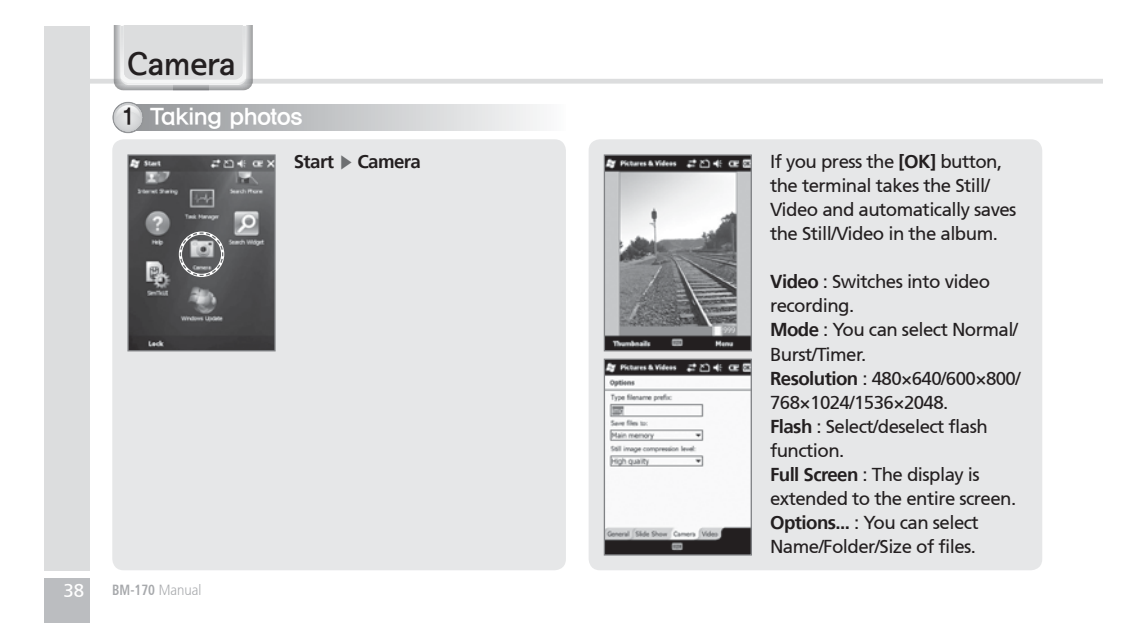

### **BM-170**

39

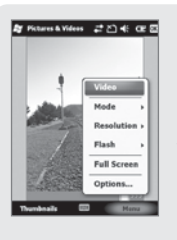

By selecting the **[Menu]** button, you can select Delete, Send, Beam, Set as Today Background, Zoom, Edit, Properties, Options, Send to your space for the Still/Video.

# 2 Viewing album

### \*\*\*\*\*\* 유진속 0EB **Start** ▶ Camera ▶ Thumbnails

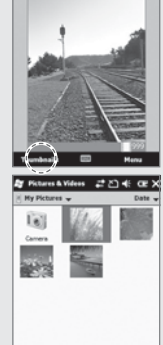

View ED Manu

You can extend/reduce the selected Still/Video, or check information on the Still/Video.

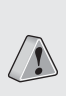

• The terminal may get off or switch into the<br>standby mode in case the battery is low.<br>• If the camera is not used for 1 min, the terminal<br>switches into the standby mode.<br>• The video function may be different from this<br>Di

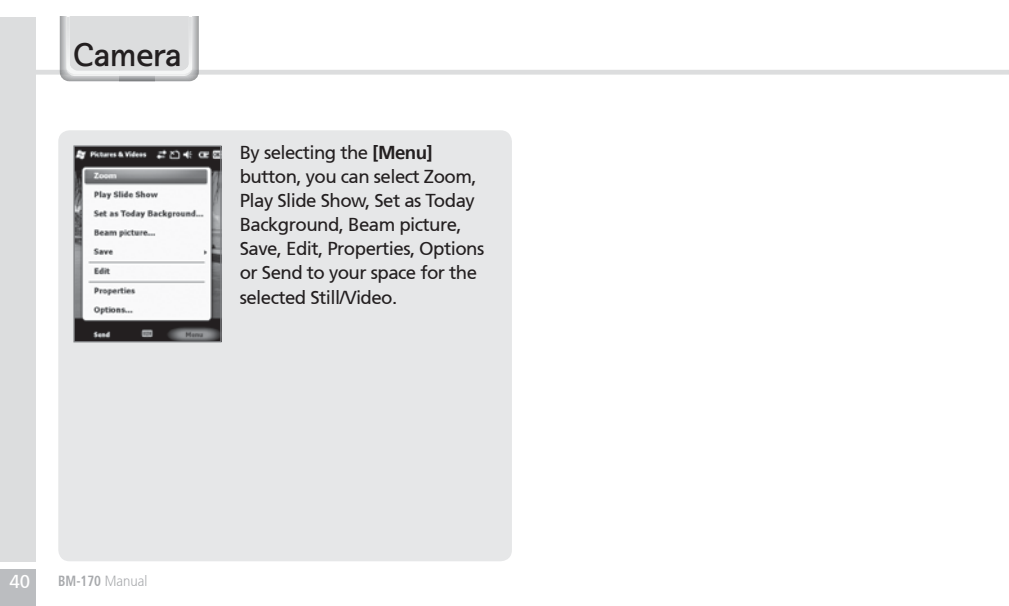

# **Settings**

 $\left| \begin{array}{cc} \downarrow \downarrow \end{array} \right|$  Bluetooth

Setup for the communication of Bluetooth equipment.

**Start** Ķ **Settings** Ķ **Bluetooth**

 $\begin{array}{c}\n\hline\n\end{array}$ m on Bluetooth]<br>Make this device visible to other<br>devices devices<br>To connect to a device, click on the Devices<br>tab below.

OM Ports<br>**EXIT** 

**Turn on Bluetooth** Setup as Use/Non-use. (The removal of this function when not in use may prolong the life of the battery.)

**Make this device visible to other devices** This enables the search of BM-170 from other devices.

 $\rightarrow$  20408 **Zy Settings** evening with a device, to set up a COM<br>t tap New Ovtpoing Port, For other options, ÷

It scans the surrounding Bluetooth device and conducts pairing.

**BM-170**

- **Bluetooth Setup Method** 1 On touching the **[Add new device...]**, it will scan the surrounding Bluetooth device.
- 2 Select the device to connect and press **[Next]**. 3 Input the pass key to setup for a secured connection and then choose **[Next]**. (Check the relevant device manuals, as the pass key for each device is different.)

Ploion 41

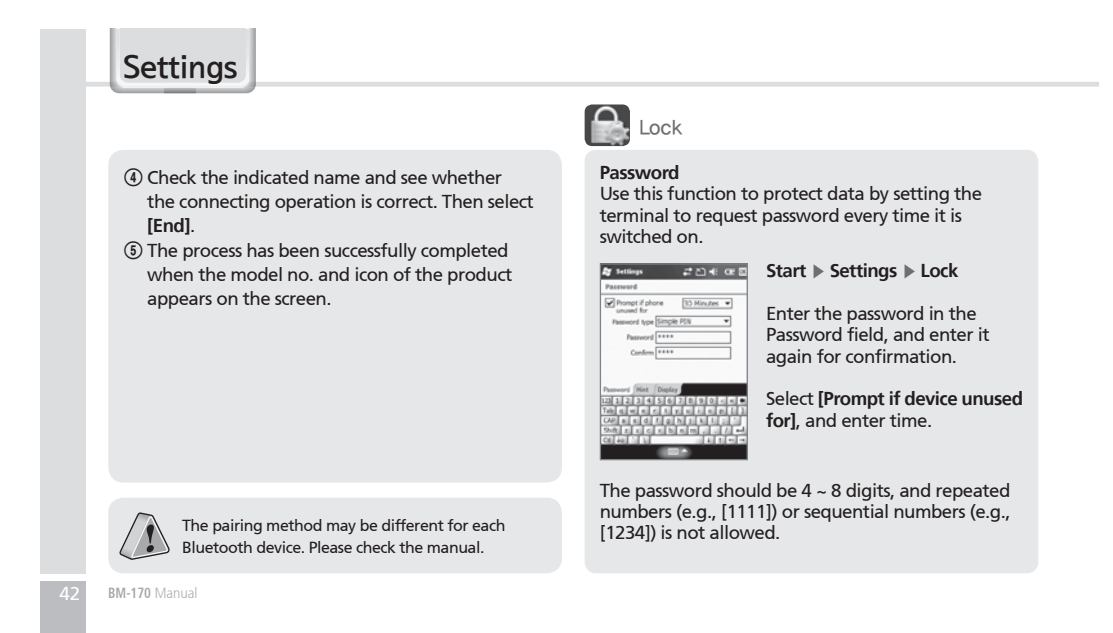

### **BM-170**

If **[Prompt if device unused for]** is selected, if the terminal is left unused for the designated time, the following window pops up.

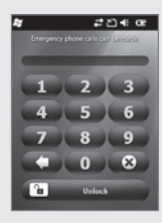

Enter the password, and select **[Unlock]** in the bottom of the screen.

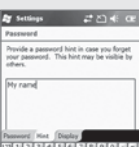

your password.

Enter the words which will help you remembering

A **[Hint]** window pops up if you fail to enter the correct password for 4 consecutive times.

**Hint**

 $\frac{1}{43}$ 

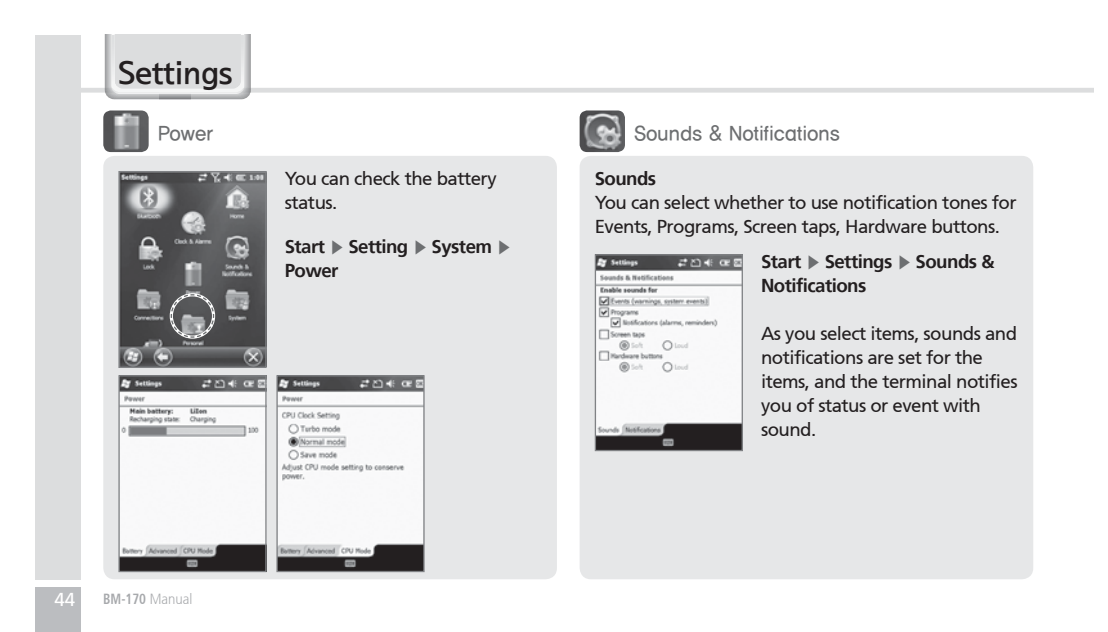

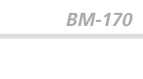

 $\frac{1}{45}$ 

### **Notifications**

You can select the sound method and notification tone for status or event.

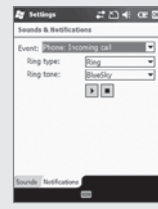

**Start** Ķ **Settings** Ķ **Sounds & Notifications** Ķ **Notifications**

You can select Ring type and Ring tone for status or event, including phone, wireless network, alert and ActiveSync.

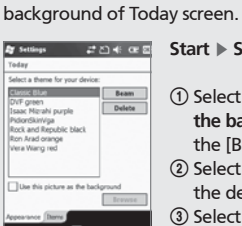

**Appearance**

**Today** 

### 1 Select **[Use this picture as the background]**, and select the [Browse] button. 2 Select the **[Folder]** in which

**Start** Ķ **Settings** Ķ **Today**

You can select an image in the terminal as the

- the desired photo is stored. 3 Select the picture file **[Type]**.
- 4 Select the picture file and press the **[OK]** button.

### **Settings** 1 Setting personal environment  $E$  Input **Items** You can select items to be displayed on the Today You can select the text input method or the voice screen. recording format. **Ay** Settings **Start** Ķ **Settings** Ķ **Today** Ķ  $20000$ **Start** ▶ Settings ▶ Personal by Settings **Items** Ķ **Input** M<sup>i</sup> Windows Default  $\overline{\mathbb{Z}}$ Ξ. Tour Larg Small key The selected items on the list  $\overline{\bullet}$  $\frac{1}{2}$  sun + kg If you select Option for are displayed on Today screen. or ( form Handwriting, you can make You can change the order of setting for Handwriting display of the items with the layout for left hander / Three **[Move Up]/[Move Down]** handwriting input boxes / button. Ξ Restriction of handwriting recognition time. **Options** You can select the voice recording format.

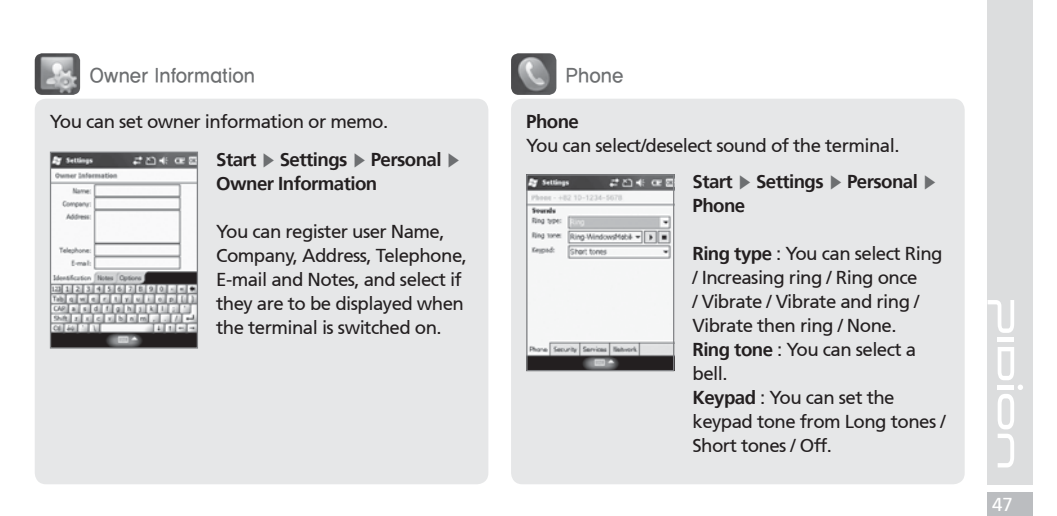

### **Settings** 2 Setting system environment **Backlight Battery Power / External Power Brightness** You can set the LED Off time after which the LED You can control brightness by moving the slider bar. should be turned off automatically if no key action **Start Start K** Settings **K** System **K** has been made. **Backlight** Ķ **Brightness Start** Ķ **Settings** Ķ **System** Ķ **Backlight**  $\begin{picture}(180,10) \put(0,0){\line(1,0){100}} \put(10,0){\line(1,0){100}} \put(10,0){\line(1,0){100}} \put(10,0){\line(1,0){100}} \put(10,0){\line(1,0){100}} \put(10,0){\line(1,0){100}} \put(10,0){\line(1,0){100}} \put(10,0){\line(1,0){100}} \put(10,0){\line(1,0){100}} \put(10,0){\line(1,0){100}} \put(10,0){\line(1,0){100}}$ The nearer to **[Dim]**, the longer .<br>Waming: Lising backlight while on battery<br>power will substantially reduce battery life. the battery life extends.The shorter the LED Off time, the battery life extends longer. mal Power | Keypad | Brightness | 10 | 12 ettings to conser<br>**EER** The LED is turned on when you tery Fower | External Power | Keypad | C1 | K2 press any button or touch the tings to conserve p<br>EED screen. 48 **BM-170** Manual

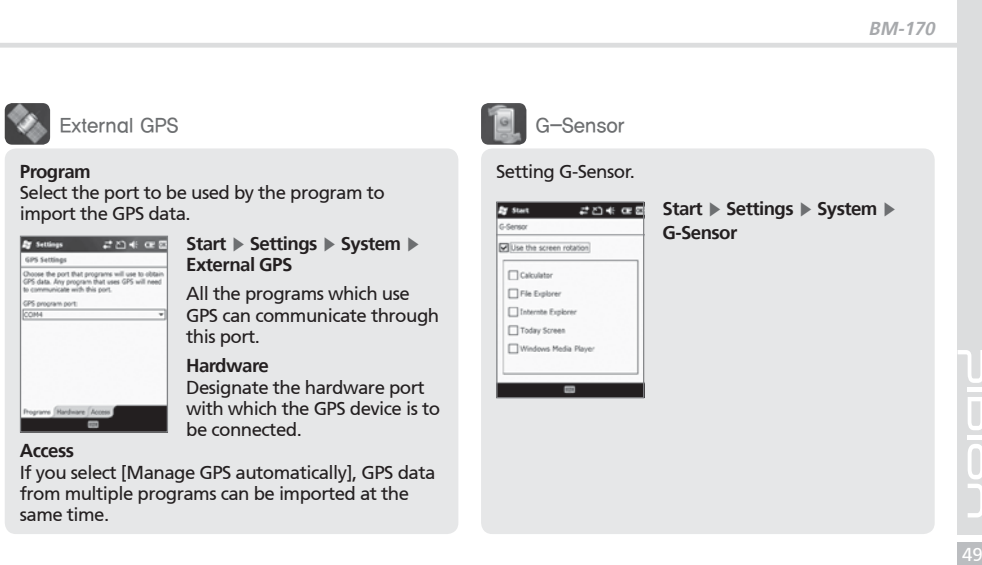

i.

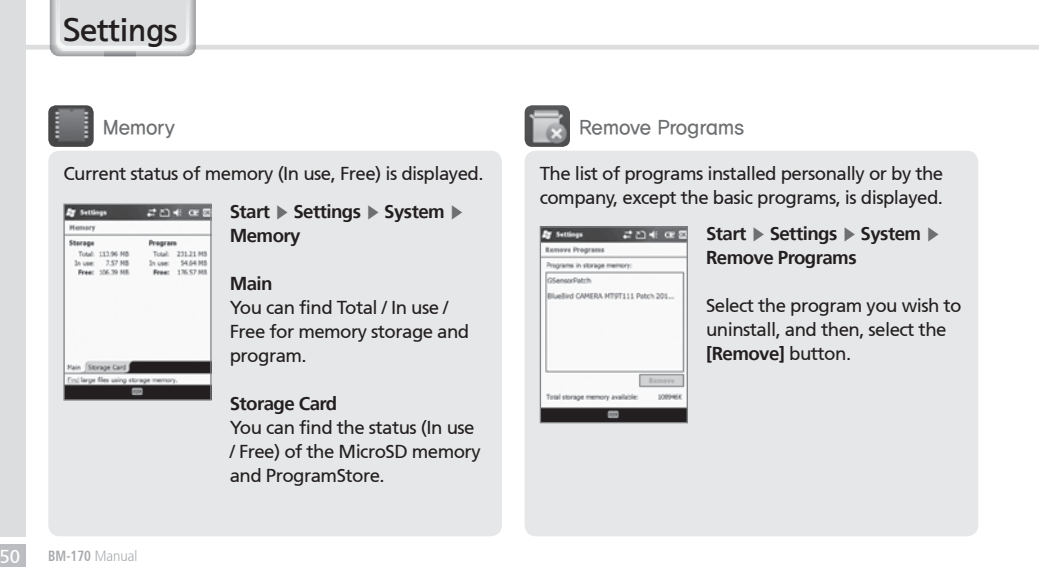

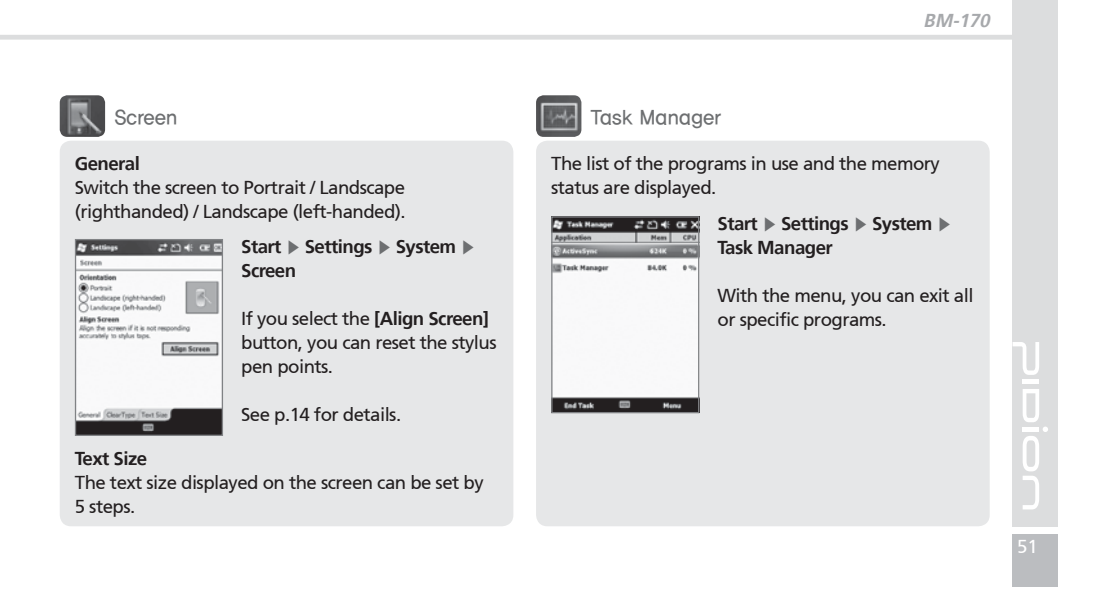

# **Settings**

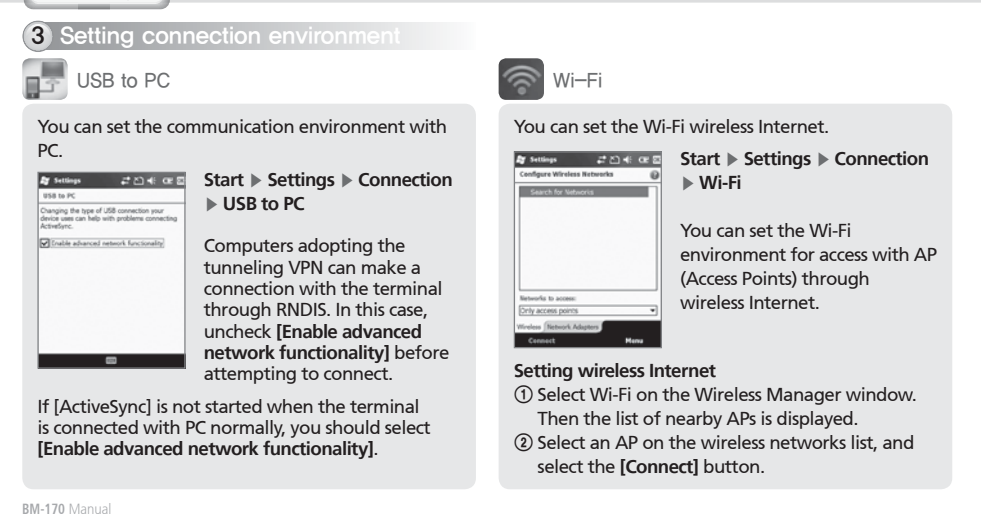

### **BM-170**

### **If APs list is not displayed, set the connection manually.**

- 1 On the Wireless Network Configuration window, select **[Add]**.
- 2 Enter the AP name on the **[Network Name]** field, and select **[Next]**.
- 3 After selecting **[Next]**, check **[Provide key automatically]**, and select **[Next]**.
- 4 Select **[Finish]**, and the selected AP is displayed in the wireless networks list.
- 5 Select the **[Connect]** button to connect the wireless LAN.

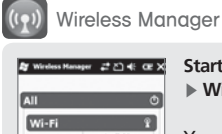

Blu

 $P<sub>h</sub>$ 

Dane

 $\blacksquare$ 

o.

**ED How** 

**Start** ▶ Settings ▶ Connection Ķ **Wireless Manager**

You can select **[All]** to enable/ disable three functions at the same time, or select **[Wi-Fi] / [Bluetooth] / [Phone]** for independent enabling/ disabling.

When you enable this function, you can set the details of this function.

When you disable this function, you can set the function independently by selecting the **[Menu]**  button in the bottom right of the screen.

# Q & A

### Q **The terminal is wet. What can I do?**

A Detach the battery from the terminal and dry it. If the terminal still doesn't work after it is dried for a certain period of time, it is required to replace the main board and other parts.

- Q **The terminal fails to boot.**
- A The program might have been damaged. Reset the terminal, and if the problem continues, contact the Customer Care Center.
- Q **The battery is not charged**.
- A Make sure that the terminal is properly connected<br>with the desktop charger, and check if the lamp<br>works properly. Rub off the charging terminal clean.<br>If it is not charged normally, it can because of aging<br>or failure of battery is 6 months.)
- Q **How can I ask for after-sales service?**
- A Please send the product to the Customer Care<br>Center in the head office through a pre-paid delivery service. Upon repairing the product, we will send<br>you the product through a pre-paid delivery service.
- Q **Can I check if the terminal is sent accurately?**
- A You can get the invoice number from the Customer<br>Care Center in the head office. Contact the delivery<br>service to find out the current location of the terminal.
- Q **The battery goes dead too soon.**
- A Peripherals such as barcode reader and printer will consume a large amount of battery power. If this phenomenon continues, it may be because of aging of the battery. You should use a new battery.
- ఐ If the product does not work normally despite the measures taken as mentioned above, please contact the nearest Customer Care Center.
- ఐ Repairing fee will be charged for the product of which warranty period (1 year from the date of purchasing) is expired.

# Knowing the Product

**BM-170**

55

U

### *FCC RF EXPOSURE INFORMATION*

*WARNING! Read this information before using your phone*

In August 1996 the Federal Communications Commission (FCC) of the United States with its action in Report and Order FCC 96-326 adopted an<br>updated safety standard for human exposure to radio frequency (RF) electromagnetic e

**CAUTION :** Use only the supplied or an approved antenna. Unauthorized antennas, modifications, or attachments could impair call quality, damage<br>the phone, or result in violation of FCC regulations. Do not use the phone wi

### **Body-worn Operation**

This device was tested for typical body-worn operations with the back of the phone kept 1.5 cm. from the body.<br>SAR compliance for body-worn operation is restricted to belt-chips, holsters or similar accessories that have n

### **WARNING**

Any changes or modification not expressly approved by the party responsible could void the user's authority to operate the device.

S**pecific Absorption Rate (SAR) certification information**<br>Your device conforms to European Union (EU) standards that limit human exposure to radio frequency (RF) energy emitted by radio and<br>telecommunications equipment. T

the device has been designed to emit only the RF energy necessary to transmit a signal to the nearest base station. By automatically emitting lower<br>levels when possible, our device reduces your overall exposure to RF energ

# Knowing the Product

**BM-170 (HSDPA communication)**

ఐ The CE certification of the BM-170 for HSDPA communication.

I hereby declare that the product.

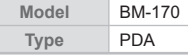

Satisfies all the technical regulations applicable to the product

within the scope of Council Directives 99/5/EC, 89/336/EEC, and 73/23/EEC:

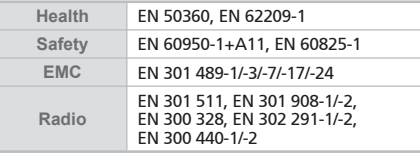

All essential radio test suites have been carried out.

**NOTIFIED BODY** : EMCCert Dr.Rasek - **Address** Boelwiese 5, 91320 Ebermannstadt, Germany,

Identification Number : 0678

# **MANUFACTURER or AUTHORISED REPRESENTATIVE** : - **Address**

 Bluebird Soft., Inc. 1242, Gaepo-dong, Gangnam-gu, Seoul, Korea

This declaration is issued under the sole responsibility of the manufacturer and, if applicable, his authorized representative.

### **POINT OF CONTRACT**:

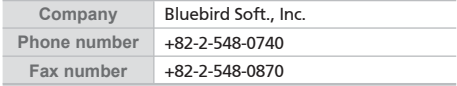

# **CE06780**

# Customer Service

**Before Requesting After-Sales Service**

- Before asking for after-sales service, please back up the data from the terminal.
- We do not back up data from the products received in the Customer Care Center. Therefore, we assume no responsibility for loss/deletion of data.

**Bluebird Soft Customer Service**

- FAX: +82-2-548-0870
- E-Mail: gcs@bluebird.co.kr
- Address: 1242, Gaepo-dong, Gangnam-gu, Seoul, **Korea**

### **Operating hours**

- $\cdot$  Mon.-Fri.: 9 A.M. ~ 6 P.M. (GMT Time: +9 Hours) The center is closed on Saturdays, Sundays and
- holidays.

### **Registering for After-Sales Service**

- . We receive the products for after-sales service through mail, delivery service and hand carry only in principle.
- $\cdot$  If you bought the product from any party other than the authorized dealer, you need to register the product before<br>asking for after-sales service.
- Please enclose an evidence of purchasing or the receipt to the product for after-sales service. • Please enclose the name, telephone number, address
- and symptom for prompt service.
- You can ask for after-sales service through the dealer or the Customer Care Center in the head office.
- Do not intentionally damage the label on the product. Damaged label may result in a disadvantage to the
- customer. When you return the product to Bluebird Soft for service,
- please put the product in a protective box. No warranty will not be provided for any damage
- occurring during delivery. We recommend you to use the box and protective cover supplied with the product. Make sure to deliver the product in a safe way. Bluebird Soft assumes no responsibility for loss of the product during delivery.

Ū  $\overline{0}$ 

### **Charged Service**

- 1. If it is not a default, it will be charged when requesting
- for after-sales service.<br>- Service request due to inappropriate use of the customer
- Loss of a PIN number
- Use of programs that might effect the program<br>(over-clock, forceful changes in the input of the system, personal developments)
- 2. Default due to a mistake on the part of the customer<br>- Default due to inappropriate or careless use of the<br>product (dropping, submersion under water, shock,<br>damage, unreasonable operations, etc).<br>- Default due to a repa
- Default caused intentionally or by carelessness of the customer.
- Default due to the use of fraudulent parts or components.
- 
- 3. Other cases<br>- Default due to nature (fire, damage due to sea wind,
- flood damage, etc.).<br>- Expendable parts have exhausted there life (batteries,<br>antenna, or other component parts).

4. Regulations of treatment after charged service<br>If the same default occurs on the part that had been repaired within a 2 months(60 days) period, it will be<br>provided with free of charge repair service.

# **There will be no returning of goods or repayment upon the following situation**

- Removal of the sealing of the product if it had been sealed.
- If the product has been damaged due to careless use by the customer or due to a natural disaster (floods, rain, fire, etc.).
- Loss of product or other components (CD, diskette, manual, connecting cables, etc).
- Damage to the product after 10 days of purchase,<br>the product will either be exchanged or provided with after-sales service (note, returning of goods or<br>repayment is not allowed).

# Warranty Certificate

Thank you for purchasing a product from Bluebird Soft Inc.

- If a circumstance arises where you lose a receipt or the<br>certificate of guarantee, then the term of guarantee will be<br>calculated 3 months (certified by the number of the<br>manufacture, a certificate of inspection) after the manufacture.
- In case of accessories (such as batteries), only those that match the sales list managed by the service center will be eligible for customer service.

A repair or an exchange of batteries that does not match the sales list of the service center due to the carelessness of the customer will be fully charged.

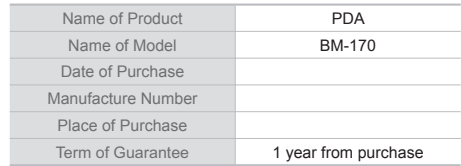

### **Warranty**

- 1. Bluebird Soft Inc. (hereinafter referred to as Bluebird) provides the warranty service for its products in compliance with the regulations on compensation for damage of
- customer.<br>2. Upon receiving a notification on a defect of its product within<br>the range of warranty during the warranty period, Bluebird<br>will repair or replace the defective product according to its
- warranty policy.<br>
3. If the defective product within the range of warranty is<br>
not repairable or replaceable, Bluebird shall refund the<br>
purchasing price within a designated period from the date of<br>
receiving a notice of d
- customer. The replacement shall be equivalent to a new<br>product in the aspect of performance.<br>5. Warranty of Bluebird is valid in the countries where the
- 
- Bluebird products are distributed by Bluebird. (Contract for additional warranty service like field service) 6. Bluebird products may contain the recycled products, components or materials equivalent to new products in the
- aspect of performance.<br>7. This warranty is applied to software products only when the programming commands are not executed. Bluebird does not<br>guarantee interruption-free or error-free performance.

Ū  $\bar{0}$ 

# Bluebird

**Customers Service Center**

Mon.- Fri. : 9 A.M. ~ 6 P.M. (GMT Time: +9 Hours)

We are not open on Saturday, Sundays and National Holidays.

Address : 1242, Gaepo-dong, Gangnam-gu, Seoul, Korea